# North Crawford School District RevTrak

Attention Families! The North Crawford School District's Web Store now provides a more streamlined way to collect online payments with your Skyward Family Access login. You will now be able to use your login to make food service payments for all your students on one page within the Web Store!

Remember, the Web Store empowers you to save time, reduces trips to the district office, and eliminates the need to send cash and checks with your student. Make a quick payment in the evening or during your lunch hour with just a few clicks!

Please Note: A Service Fee of 3.61% will be added to your shopping cart at checkout.

## Make payments online for:

### **Food Service Payments**

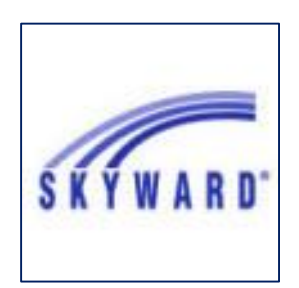

Please Visit the district Web Store at **https://northcrawford.revtrak.net** to make fee payments.

Our Web Store accepts debit or credit cards from Discover, MasterCard, and Visa

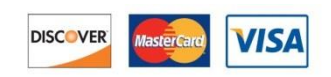

### **Online Payment Instructions**

- Visit our district website at **[www.northcrawford.com](http://www.northcrawford.com/)**
- Click on **Skyward Family Access.** Enter your **Login ID** and **Password.**
- Click on the **Food Service** button
- Click on **Make a Payment (each child is a separate payment)**
- Click **Update Payment Amount** enter payment amount
- Click **Update Cart**
- Repeat for each child, **Update Payment Amount, Update Cart**
- **Select Pay with Vendor** (you will be redirected to your shopping cart in the Web Store)
- Double check totals in cart, and click **Go to Checkout** if the total is correct
	- o **PLEASE NOTE: If adjustments need to be made to your payment in Family Access:**
		- o Please **Empty** your shopping cart
		- o **Sign out of Family Access**
		- o **Sign back in to Family Access** to start over

#### *DO NOT USE BACK BUTTON TO MAKE ADJUSTMENTS*

- If you are a **new customer on RevTrak**, select **I am a new customer.** Enter your email address and "Continue". If you are a **returning RevTrak customer**, select **I am a returning customer.** Enter your email address, password, and select **Continue**.
- **Enter** your **billing** and **payment information**. **Create a password** if required. There will be a service fee added to the total for using this service.
- Verify information for accuracy and select **Complete Order.**
- **Payment will be processed** and Receipt can be viewed and printed. A copy of your receipt will also be sent to the email address provided during account set up.
- **Logout** (A logout link can be found under **My Account**)

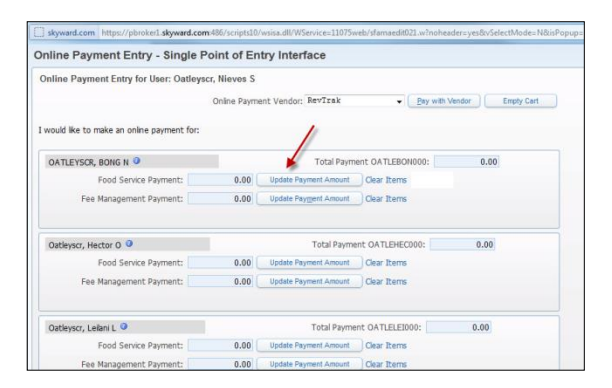

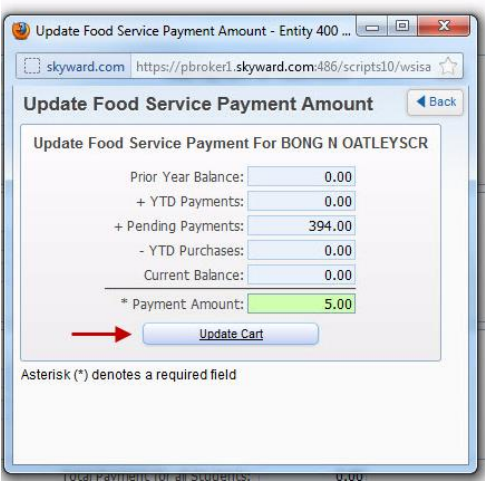

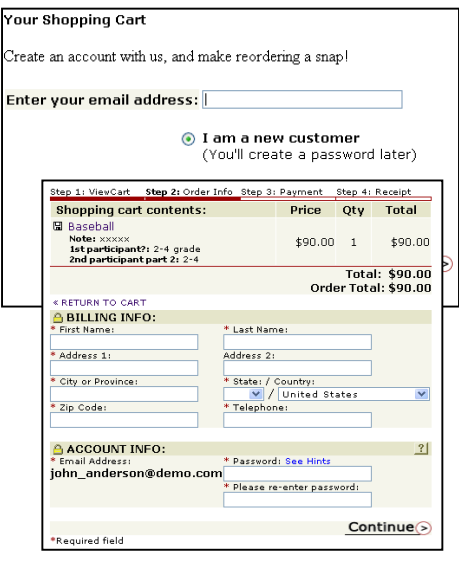